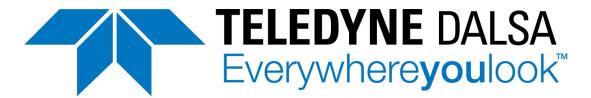

Part of the Teledyne Imaging Group

## 03-032-20279-00 Application Note for Linea Multiline Camera Sequential Mode

This application note specifically details how the camera sequential mode works with the Revox SLG-150HSP model light source

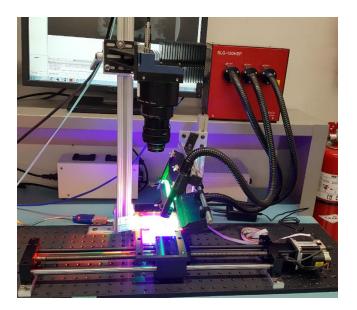

Linea multiline camera family's ML-FM-08K and ML-HM-16K models have a feature called sequential exposure, which enables users to scan multiple images within a single scan. This feature, combined with a sophisticated light source, improves inspection speeds by a factor of three to four times. A LED strobe light source, such as that from Revox (<u>https://www.revox.jp/en/</u>), SLG-150HSP, is one of the light sources suitable for this application. The following is two example configurations of the Linea ML cameras sequential exposure application in conjunction with the SLG-150HSP light source.

## I. Multifield Application

### A. Hardware Setup

### 1. Camera I/O and Light Controller Connection

Use a DB9 female connector to connect the cameras I/O pin3(Line3 Out, the first trigger) and light controllers I/O pin2(trigger input); and connect the Cameras I/O pin 11 or pin 12(signal ground) to the light controllers I/O pin 1(input common).

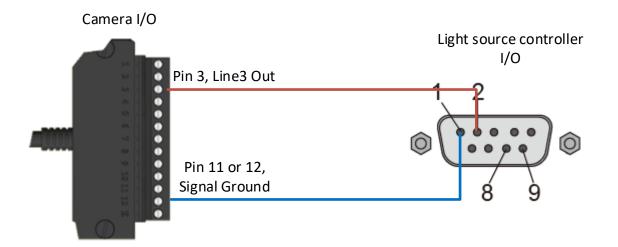

Note: If using the DB9 connector with built-in cables, make sure the proper pins are connected.

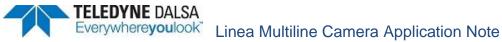

2. Use an Ethernet cable connected to the host PC and the light source controller.

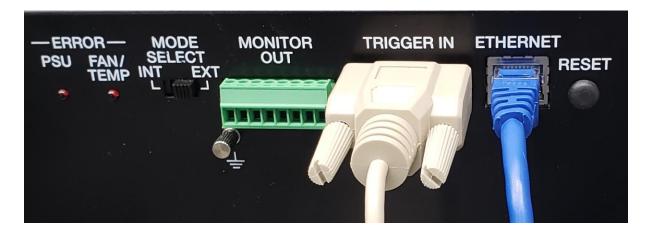

When the light source controller is powered on, , it will be automatically connected to the host PC. If there is no automatic connection, then a manual connection is required. (Refer to the light source manual)

### 3. Light Guide Setup

Mount light guides as bright field, dark field, and back field, respectively.

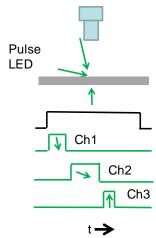

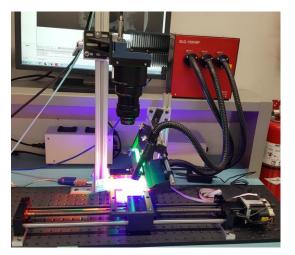

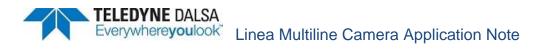

### 4. Light Controller Setup

Assume we set the sequential exposure as following:

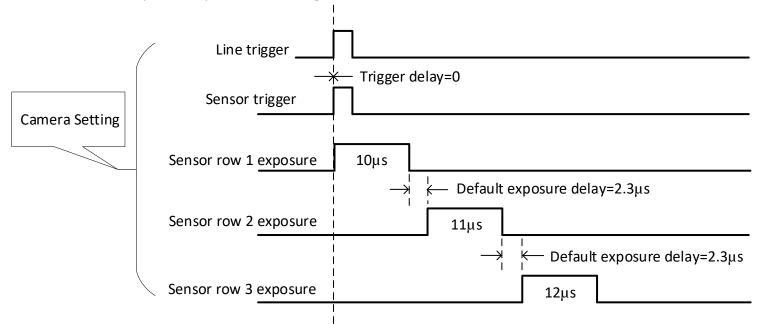

Then the light source controller can be set as following:

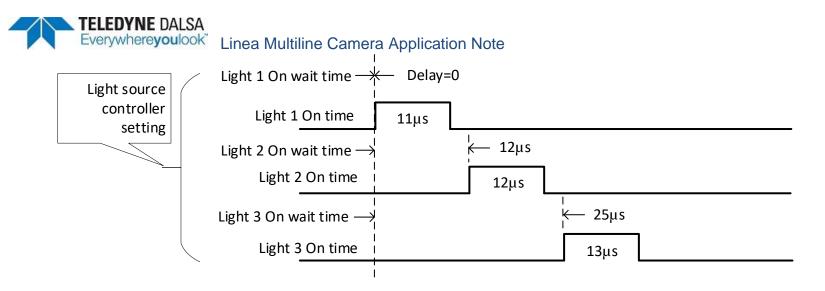

### Set Light Delay time

Save the Revox light control program to any folder in you host machine and double click the icon <sup>O</sup> HSP\_CMD</sup> to run the program. Select 'Write On wait time' from Setting Command and type 'WWAIT0000,0012,0025' in the Send Data dialog box, then click Send button.

| 🕐 SLG-150HSP                                                                                     | <b>×</b>                                                                             |
|--------------------------------------------------------------------------------------------------|--------------------------------------------------------------------------------------|
| IP Setting<br>IP Address<br>192 . 168 . 0 . 2                                                    | Send STX`ETX 💌                                                                       |
| Port Set                                                                                         | Send <u>D</u> ata<br> WWAIT0000,0012,0025                                            |
| <u>₩</u> DD ON WD <u>A</u><br>Setting <u>C</u> ommand<br>Write On wait time ▼<br>Reading Command | Se <u>n</u> d<br>Trans Datas<br>xWWAIT0000,0012,0025etxz<br>kWWAIT0000,0012,0025etxz |
| Read On wait time                                                                                | <u>E</u> nd                                                                          |

By this setting, the light 1, 2, and 3 will get a delayed trigger and it will be delayed by 0 µs, 12 µs, and 25 µs, respectively, so that the firing time match to the sequential exposures. You can input them one by one, e.g. WWAIT1,0000, WWAIT2,0012, etc. refer to following screenshot.

| 🕐 SLG-150HSP                                        |                                                     |
|-----------------------------------------------------|-----------------------------------------------------|
| IP Setting<br>IP Address<br>192 . 168 . 0 . 2       | Send STX`ETX 💌                                      |
| Port Set                                            | Send <u>D</u> ata<br> WWAIT2,0012                   |
| WDD ON WDA<br>Setting Command<br>Write On wait time | Trans Datas<br>send=-1ystxWWAIT2,0012et<br>recv=0yz |
| <u>R</u> eading Command<br>Read On wait time ▼      | <u>E</u> nd                                         |

### Set Light On Time

Select 'Read On wait time' from Reading Command and click the Send button to check if the delaying parameters have been set properly or not.

| 🕐 SLG-150HSP                                                                        | <b>—</b>                                                     |
|-------------------------------------------------------------------------------------|--------------------------------------------------------------|
| IP Setting<br>IP Address<br>192 . 168 . 0 . 2                                       | Send STX`ETX 💌                                               |
| Port Set                                                                            | Send <u>D</u> ata<br> RWAIT                                  |
| <u>WDD ON</u><br>Setting <u>C</u> ommand<br>Write On wait time ▼<br>Reading Command | Send<br>Trans Datas<br>RWAITetxz<br>xRWAIT0000,0012,0025etxz |
| Read On wait time                                                                   | End                                                          |

Select 'Write on time' from Setting Command drop-down menu and type WONTM0010,0011,0012 in the Send Data dialog box and click the Send button.

# TELEDYNE DALSA Everywhereyoulook Linea Multiline Camera Application Note

| O SLG-150HSP                                                                   |                                                                           |
|--------------------------------------------------------------------------------|---------------------------------------------------------------------------|
| IP Setting<br>IP Address<br>192 . 168 . 0 . 2                                  | Send STX`ETX 💌                                                            |
| PortSet                                                                        | Send <u>D</u> ata<br> WONTM0011,0012,0013                                 |
| WDD ON     WDA       Setting Command       Write on time       Reading Command | Send<br>Trans Datas<br>WONTM0011,0012,0013etxz<br>WONTM0011,0012,0013etxz |
| Read on time                                                                   | End                                                                       |

0011, 0012, and 0013 represent LED on time of light 1, 2, and 3, respectively. These also can be set one by one, for example, command 'WONTM1,0011' will set the light1 on time to 11µs.

### Set Light Intensity

Select 'light intensity' from Setting Command drop-down menu and type 'WDA1023,1023,1023' in the Send Data dialog box and click the Send button. This sets the all three light source outputs to maximum.

| 🕐 SLG-150HSP                                                    | <b>—</b>                                                              |
|-----------------------------------------------------------------|-----------------------------------------------------------------------|
| IP Setting<br>IP Address<br>192 . 168 . 0 . 2                   | Send STX`ETX 💌                                                        |
| PortSet                                                         | Send <u>D</u> ata<br> WDA1023,1023,1023                               |
| WDD ON     WDA       Setting Command       light intensity      | Sen_d<br>Trans Datas<br>stxRDAetxz<br>'ackRDA1023,1023,1023etxz<br>!3 |
| <u>R</u> eading Command<br>reading out light intensity <b>v</b> | <u>E</u> nd                                                           |

You can adjust them one by one, for example, command 'WDA1,512' sets the light 1 intensity to half of its maximum.

| 🕐 SLG-150HSP                                                     |                                                                          |
|------------------------------------------------------------------|--------------------------------------------------------------------------|
| IP Setting<br>IP Address<br>192 . 168 . 0 . 2                    | Send STX`ETX 💌                                                           |
| Port Set                                                         | Send <u>D</u> ata<br>WDA1,512                                            |
| WDD ON WD <u>A</u><br>Setting <u>C</u> ommand<br>light intensity | <u>Trans Datas</u><br>send=10ystxWDA1,512etxz<br>recv=10yackWDA1,512etxz |
| reading out light intensity 💌                                    | <u>E</u> nd                                                              |

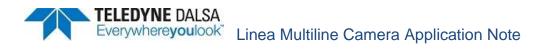

## B. CamExpert Setup

| Parameters             |                                 | ×                             |
|------------------------|---------------------------------|-------------------------------|
| Category               | Parameter                       | Value                         |
| 🗆 Board                | Image Width (in Pixels)         | 16384                         |
| Basic Timing           | Image Height (in Lines)         | 128                           |
| Advanced Control       | Image Left Offset (in Pixels)   | 0                             |
|                        | Image Buffer Format             | Monochrome 8-bit (3 planes) 🔽 |
| External Trigger       | Image Flip                      | Disabled                      |
| Image Buffer and ROI   | Acquisition Frame Length method | Fix Length                    |
| Attached Camera - Xtiu |                                 |                               |

Select Monochrome 8-bit(3 planes) from frame grabber interface.

Set Line 0 to False, and set all Line 1, Line 2, and Line 3 to True.

#### TELEDYNE DALSA Everywhereyoulook Linea Multiline Camera Application Note Parameters Category Parameter Value **Pixel Format** Mono 8 Board Line Select Line 1 **Basic Timing** Line Enable True Advanced Control Line row ID 0

| External Trigger       | LITETOWID            | v     | _ |
|------------------------|----------------------|-------|---|
| External Trigger       | Sensor Width         | 16384 |   |
| Image Buffer and ROI   | Horizontal Offset    | 0     |   |
| Attached Camera - Xtiu | Output Width         | 8192  |   |
| Camera Information     | Height               | 1     |   |
| Camera Control         | Binning Horizontal   | 2     |   |
| Digital IO Control     | Binning Vertical     | 1     |   |
| Flat Field             | Test Pattern         | Off   |   |
|                        | AOI Count Horizontal | 1     |   |
| Image Format           | AOI Selector         | 1     |   |

Select sequential from Exposure Mode, and select Planar Mode from TDI Mode. Ensure the default exposure delays(2.34445µs) are unchanged for all three rows. Set sensor row 1, row 2, and row 3 exposure time to 10, 11, and 12 µs, respectively.

х

•

| Parameters                 |                            |             | × |
|----------------------------|----------------------------|-------------|---|
| Category                   | Parameter                  | Value       | ^ |
| Board                      | Device Scan Type           | Linescan    |   |
| Basic Timing               | Sensor Color Type          | Monochrome  |   |
| Advanced Control           | Acquisition Line Rate      | 10000.0     |   |
|                            | Measured Line Rate         | 10000       |   |
| External Trigger           | Refresh Measured Line Rate | Press       |   |
| Image Buffer and ROI       | TDI Mode                   | Planar mode |   |
| Attached Camera - Xtiu     | TDI Stages                 | Not Enabled |   |
| Camera Information         | Full Well Mode             | Not Enabled |   |
| Camera Control             | Exposure Mode              | Sequential  | - |
| Digital IO Control         | Exposure Time Selector     | All         |   |
| Flat Field                 | Exposure Delay             | 2.344445    |   |
| Image Format               | Exposure Time              | 10.0        |   |
| -                          | Direction Source           | Internal    |   |
| File Access Control        | Internal Scan Direction    | Forward     |   |
| Transport Layer            | Gain Selector              | System Gain |   |
| Acquisition and Transfer C | Black Level                | 0           |   |
|                            | Gain                       | 1.0         |   |

Select Line 3 from Line Selector and choose On from Output Line Source. This enables the GPIO Pin3 to sends out line trigger signals to the outside world of the camera, in this case, it is sent to the light source controller. Set the Output Line Pulse Delay to 0, and set the Pulse Duration to an appropriate number, for example, 20µs. In general, 1+µs works fine, but for the sake of antinoise, we recommend that you set it to a larger value as long as the line period allows.

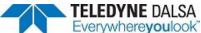

| Parameters - Visibility: Expert |                               | ×                 |
|---------------------------------|-------------------------------|-------------------|
| Category                        | Parameter                     | Value             |
| 🗆 Board                         | Trigger Mode                  | Internal          |
| Basic Timing                    | Trigger Source                | CLHS In           |
| Advanced Control                | Trigger Input Line Activation | Rising Edge       |
|                                 | Rotary Encoder Direction      | Counter Clockwise |
| External Trigger                | Rotary Encoder Output Mode    | Position          |
| Image Buffer and ROI            | Input Line Debouncing Period  | 0.0               |
| Attached Camera - Xtiu          | Rotary Encoder Multiplier     | 1                 |
| Camera Information              | Rotary Encoder Divider        | 1                 |
| Camera Control                  | Trigger Delay                 | 0.0               |
| Digital IO Control              | Line Selector                 | Line 3            |
| Flat Field                      | Output Line Source            | On                |
| Image Format                    | Output Line Pulse Delay       | 0.0               |
| Image Format                    | Pulse Duration                | 20.0              |
| File Access Control             | Line Inverter                 | Off               |
| Transport Layer                 | Output Line Software Command  | High              |
| Acquisition and Transfer C      | Refresh Line Status           | Not Enabled       |
|                                 | Line Status                   | High              |

#### II. Sample Images

Hardware and software settings above allow you to scan three fields: bright field, dark field, and back field, images within single scan. The following images are sample images of a 10-dollar Canadian banknote.

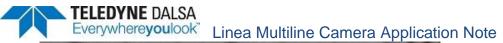

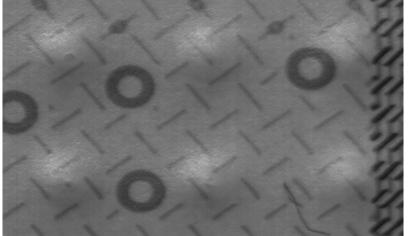

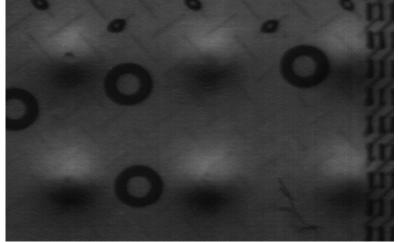

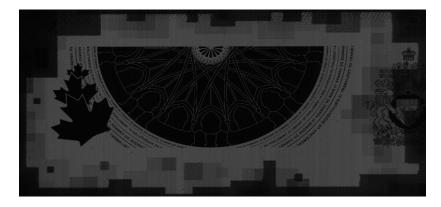

Upper-left: bright field image of a Canadian banknote. Upper-right: dark field image of a Canadian banknote. Left: back field image of a Canadian banknote

You can switch views with the planar dropdown selector in the CamExpert.

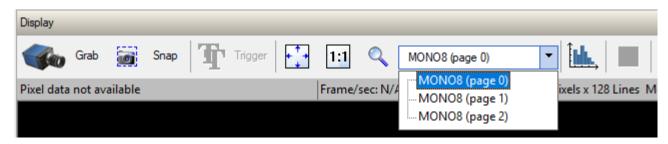

With current CamExpert version 8.4x, Users cannot save multi-plane image as the standard formats, such as .tiff, .bmp, etc., but can only save as .crc format which can then be loaded by the CamExpert 8.4x. We provide the CRC format to Users, so that Users can write their own code to interpret the images. Please contact your local Teledyne DALSA Technical Support Department for further details.

## II. Multispectral Application

A Multispectral application system is very similar to multifield application system where the only difference is the illumination method. Other than threefield illumination, multispectral imaging requires all lights' incident angles to be equal or very close in alignment. The Revox light source, SG-150HSP with a 3in-1 light guide makes this task very easy to accomplish.

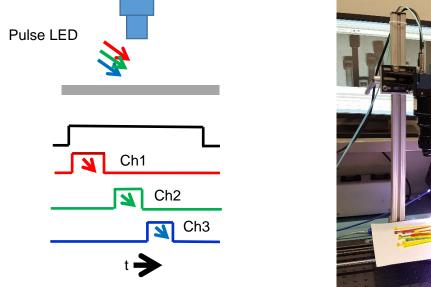

The light source can provide red, green, and blue lights. With exactly the same settings in above multifield application, the three lights will illuminate the object in RGB order and therefore, the User can get three spectral images within a single scan like below (from left R, G, and B).

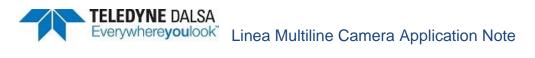

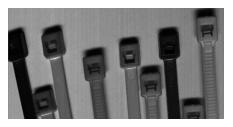

Image from the red light channel

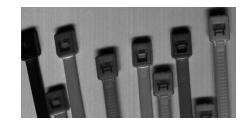

Image from the green light channel

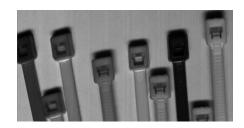

Image from the blue light channel